# ET4L Mac Build Guide

For 2018/2019 iMac, MacBook Air, MacBook Pro and Mac Mini

# Newly purchased mac

Use these steps to build a brand-new mac with the ET4L managed operating environment.

Run through the Setup Assistant

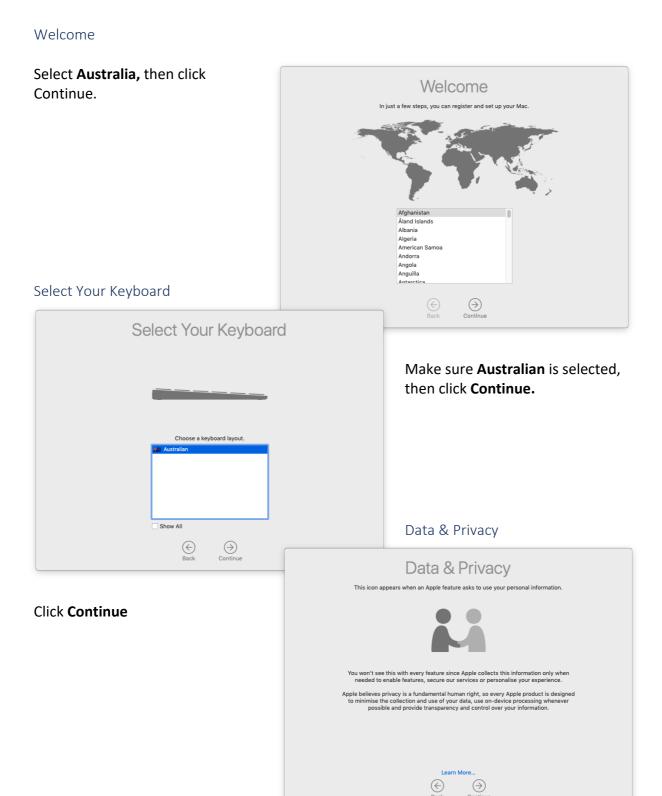

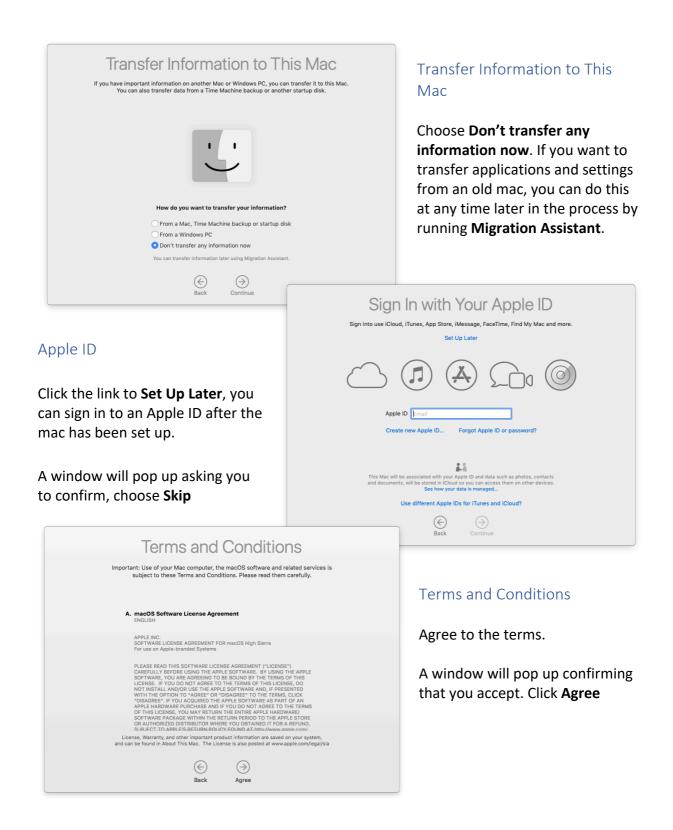

## Creating a User Account

In the next step, you create a temporary account to start the build process with.

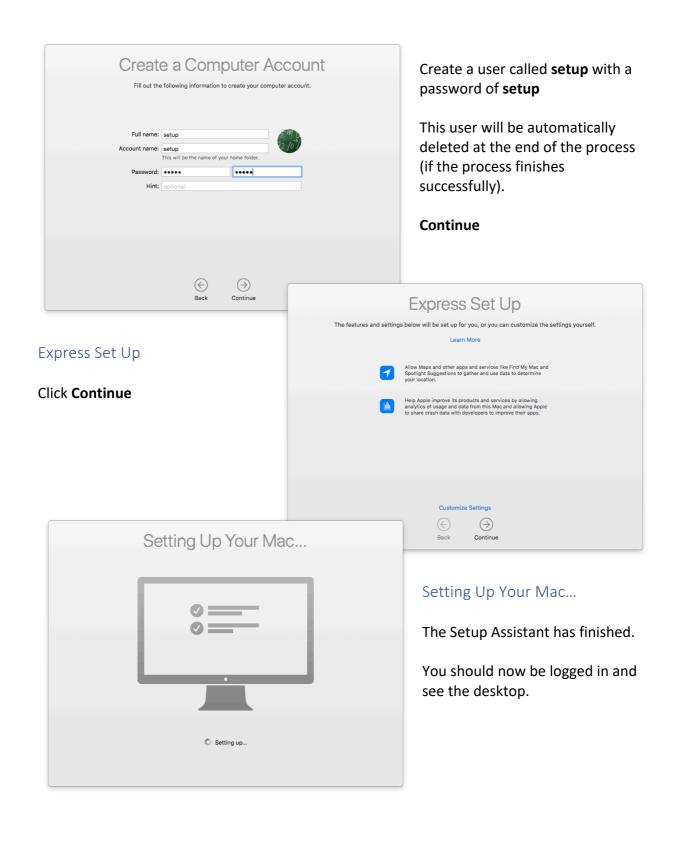

#### Download the agent

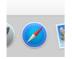

Open Safari from the Dock

Type in the following URL to download the agent package:

https://msc.det.nsw.edu.au/agent.pkg

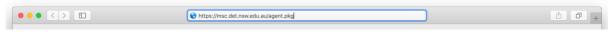

By default, the software will download to the *Downloads* folder. This is accessible from the right-hand side of the Dock as shown below.

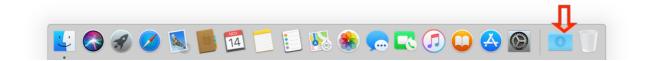

## Run the agent and reboot

Click on the **agent.pkg** shown in the Downloads "stack", which is located in the dock. The installer for Munki – Managed software installation for OS X should start. Click **Continue** 

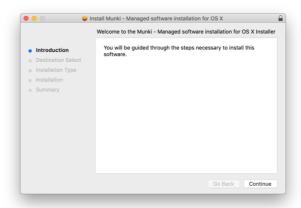

NOTE: You should not receive the warning "This software is from an unidentified developer". If you do receive this method, please log a call.

You will be asked to enter the password for the temporary user you created in **Step 1**.

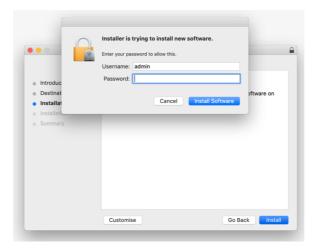

At the end of the process, you should see that the software installed successfully

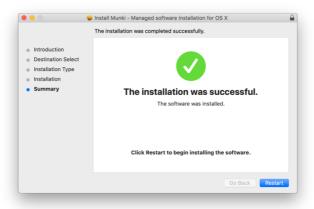

# Restart and wait for software to install

The rest of this process is automated. Here's what to expect:

- The installer finishes, then asks to restart the Mac, click **Restart**.
- The Mac restarts and displays the login screen.
- A progress bar, titled "Managed Software Centre" is shown on top of the login screen, indicating that the ET4L software and settings are being installed.
- This will run approximately 4 times depending on software installed at that location.
- When the "Managed Software Centre" application no longer re-appears, you may log in to the mac.

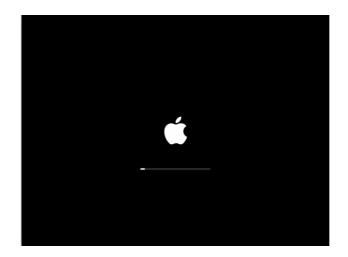

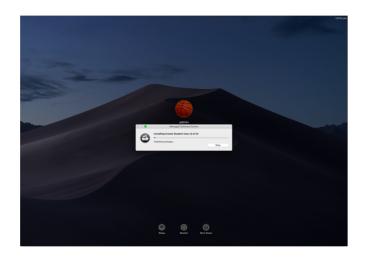

The mac is now built to the ET4L standard